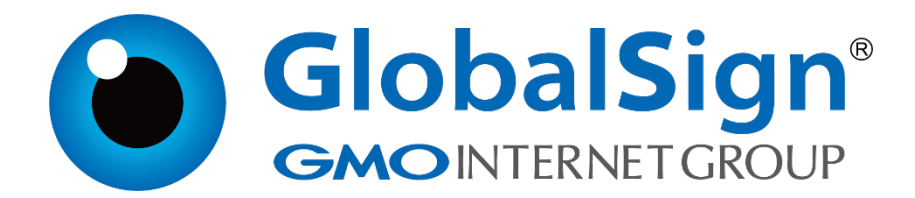

**服务器证书安装配置指南**

**阿里云SLB**

**二〇二一年一月**

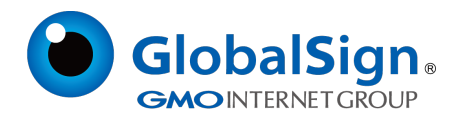

### **第一步:生成证书请求文件(CSR)**

进入OpenSSL 安装的目录,运行如下命令生成私钥:

openssl genrsa -out server.key 2048 Loading 'screen' into random state - done Generating RSA private key, 2048 bit long modulus  $...... + + + + + + +$ 

e is 65537 (0x10001)

### 该命令执行后将会生成server.key 私钥文件

#### 运行如下命令生成证书请求文件(CSR)

openssl req -new -key server.key -out server.csr

如是Windows 系统,请使用下面命令生成证书请求文件(CSR)

set OPENSSL\_CONF=openssl.cnf

openssl req -new -key server.key -out server.csr

#### 接下来提示输入申请证书的详细信息

You are about to be asked to enter information that will be incorporated into your certificate request. What you are about to enter is what is called a Distinguished Name or a DN. There are quite a few fields but you can leave some blank For some fields there will be a default value, If you enter '.', the field will be left blank. Country Name (2 letter code) []:CN State or Province Name (full name) []:Shanghai Locality Name (eg, city) []:Shanghai Organization Name (eg, company) []:GlobalSign China Co., Ltd. Organizational Unit Name (eg, section) []:IT Dept. Common Name (eg, your websites domain name) []:cn.globalsign.com Email Address []: Please enter the following 'extra' attributes to be sent with your certificate request A challenge password []:

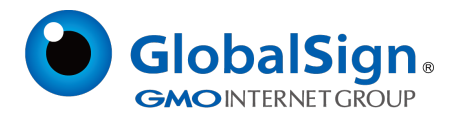

从Email 地址开始,下面的信息都不需要,请保留为空,直接回车即可。

需要输入的信息说明请见下表:

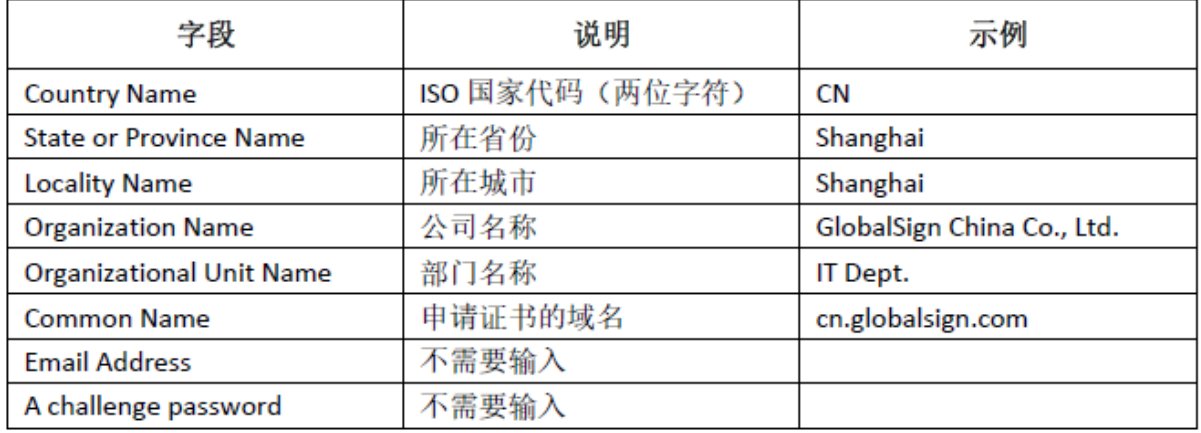

完成以上的操作后会在对应的目录下生成server.key 和server.csr,请妥善保存这两个文件。

# **第二步:提交CSR,申请证书**

递交证书申请表及相关资料,并把证书请求文件(CSR)提交给我们。

我们确认资料齐全后,三个工作日内完成证书颁发。

## **第三步:获取服务器证书**

- 1. 获取SSL 证书(此证书由GlobalSign 系统通过Email 方式发送给用户,邮件中第一段代
- 码), 证书文件的内容为(包括"-----BEGIN CERTIFICATE-----"和"-----END CERTIFICATE----
- -"),请把此内容保存为server.cer(文本格式)。
- 2. 获取CA证书(此证书由GlobalSign 系统通过Email 方式发送给用户,邮件中第二段中级证

书和第三段交叉证书代码), 证书文件的内容为(包括 "-----BEGIN CERTIFICATE-----" 和 "-----

END CERTIFICATE-----"), 请把此内容保存为ca.cer 内容。格式如下图所示:

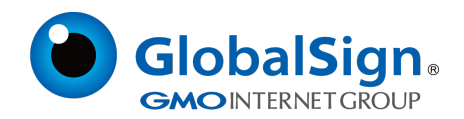

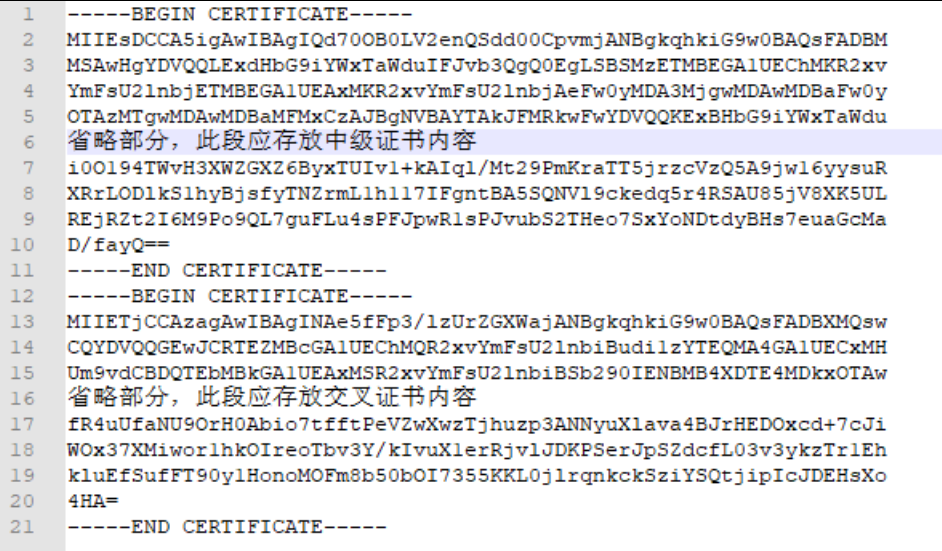

# **第四步:部署证书**

1. 访问阿里云登录控制台,选择负载均衡,证书管理,创建证书。

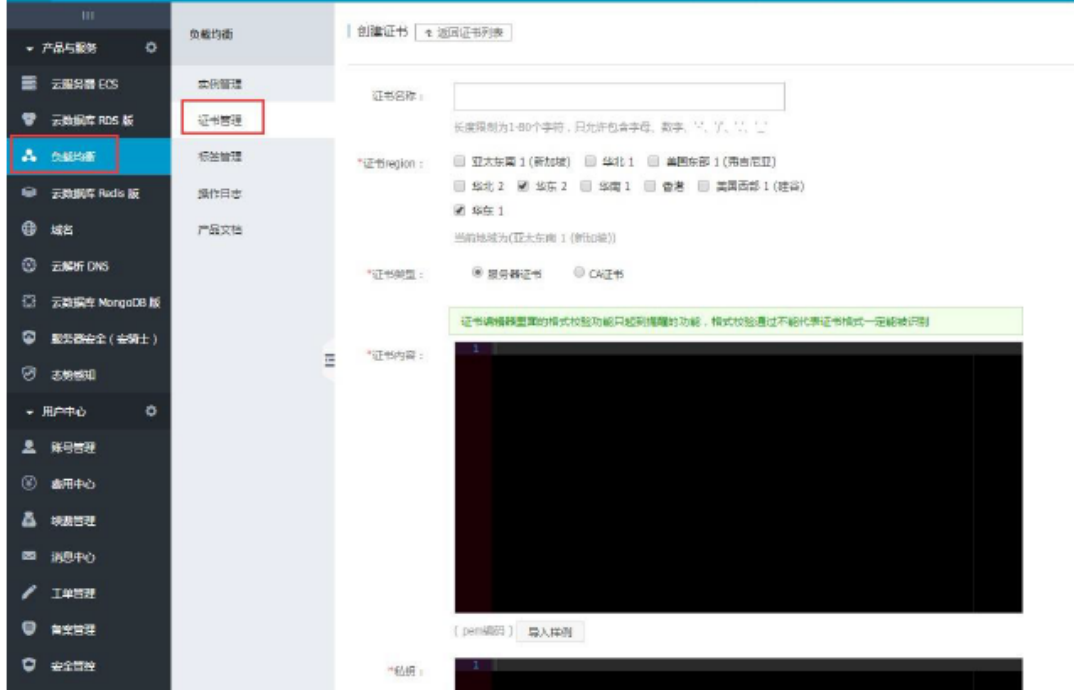

2. 依次输入证书名称,证书region,选择服务器证书,证书内容复制server.cer 内容,私钥复制 server.key 内容,然后点确定。

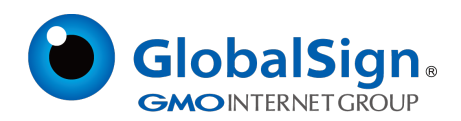

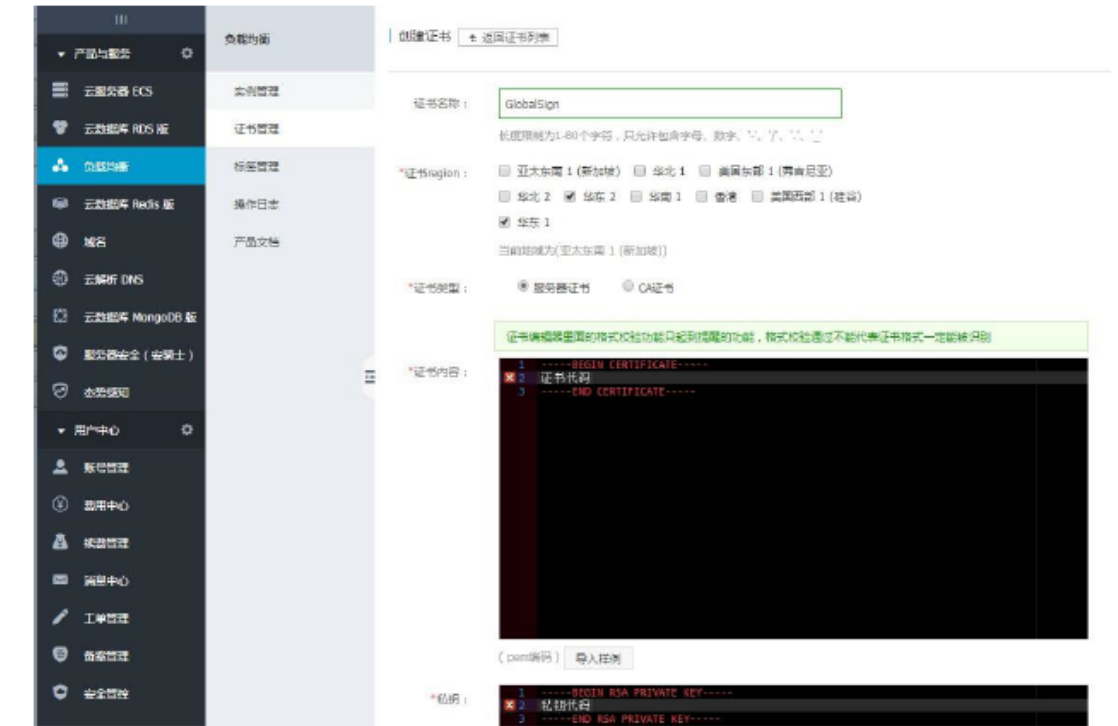

- 3. 选择CA 证书,复制ca.cer 内容,完成上传。
- 4. 进行端口配置。

按照以上的步骤配置完成后,就可以使用 https://www.domain.com 来访问了。附:

### 阿里官方文档

https://help.aliyun.com/knowledge\_detail/39472.html?spm=5176.7839466.2.6.zl7bpr

GlobalSign China Co., Ltd

环玺信息科技(上海)有限公司

2021年 1 月